# **СОПРОВОДИТЕЛЬНАЯ ЗАПИСКА К ПРОЕКТУ ПО УЧЕТУ НА ПРЕДПРИЯТИИ ВВОДНАЯ**

Перед началом работы с демонстрационным проектом Необходимо просмотреть видео-урок по установке Телемеханики ЛАЙТ - «Занятие №1», для понимания структуры проекта и терминологии - «Занятие №3»: [https://www.owen.ru/product/scada\\_sistema\\_oven\\_telemehanika\\_lajt/](https://www.owen.ru/product/scada_sistema_oven_telemehanika_lajt/video) [video](https://www.owen.ru/product/scada_sistema_oven_telemehanika_lajt/video)

Данный проект предназначен для использования в ПТК «ОВЕН Телемеханика ЛАЙТ»

Используемое оборудование:

Контроллер «КСОД»– 1шт;

Прибор учета электроэнергии «Меркурий 230» – 11 шт.;

В данном проекте возможно использование как реального контроллера (КСОД) так и виртуального контроллера. Во втором случае роль ПЛК выполняет персональный компьютер. Виртуальный контроллер может быть двух типов:

1) Тип WKLOGIC, применяется в случаях, когда в использовании ПЛК нет необходимости, когда длинна интерфейсной линии между опрашиваемым устройством и сервером Телемеханики ЛАЙТ составляет не более 1200 метров (по стандарту). Для данного проекта не подходит.

2) Тип Non-target, применяется в тестовых проектах, процесс конфигурирования максимально приближен к реальному, требуется загрузка «эмулятора», может быть создано несколько подобных виртуальных контроллеров (подробности можно узнать в справочной системе Телемеханики ЛАЙТ) Позволяет эмулировать профили мощностей для модуля «Энергоанализ».

В нашем проекте, для эмуляции работы счетчиков будет использован виртуальный контроллер типа «non-target».

Для того чтобы использовать данный проект с «реальными» приборами, необходимо изменить тип контроллера на сертифицированный контроллер «КСОД».

«КСОД» опрашивает счетчики электроэнергии по протоколу «Меркурий», в данном проекте, название протокола изменено на «РУ-1» (Распределительное устройство).

В модуле «Энергоанализ» названию объекта присвоено так же имя «РУ-1».

# **ДЕМОНСТРАЦИОННЫЙ РЕЖИМ**

Для запуска проекта, необходимо установить с сайта дистрибутив

программного обеспечения версии 1.1.7 или выше. Скачать дистрибутив можно по ссылке:

[https://www.owen.ru/product/scada\\_sistema\\_oven\\_telemehanika\\_lajt/documentati](https://www.owen.ru/product/scada_sistema_oven_telemehanika_lajt/documentation_po) [on\\_po](https://www.owen.ru/product/scada_sistema_oven_telemehanika_lajt/documentation_po)

Скопировать папку с проектом на локальный диск «С», в папку «OWEN-TML Projects» (она создается по умолчанию при установки программного обеспечения ОВЕН Телемеханика ЛАЙТ). Из папки с проектом запустить ярлык owen.tml и назначить проектом по умолчанию (установить галочку «Проект по умолчанию» в правой, верхней части окна интегратора Телемеханики ЛАЙТ).

Запустите модуль «Визуализация» из окна интегратора, при входе в модуль система попросит указать логин и пароль для входа, настройки по умолчанию: Пользователь – admin, пароль отсутствует.

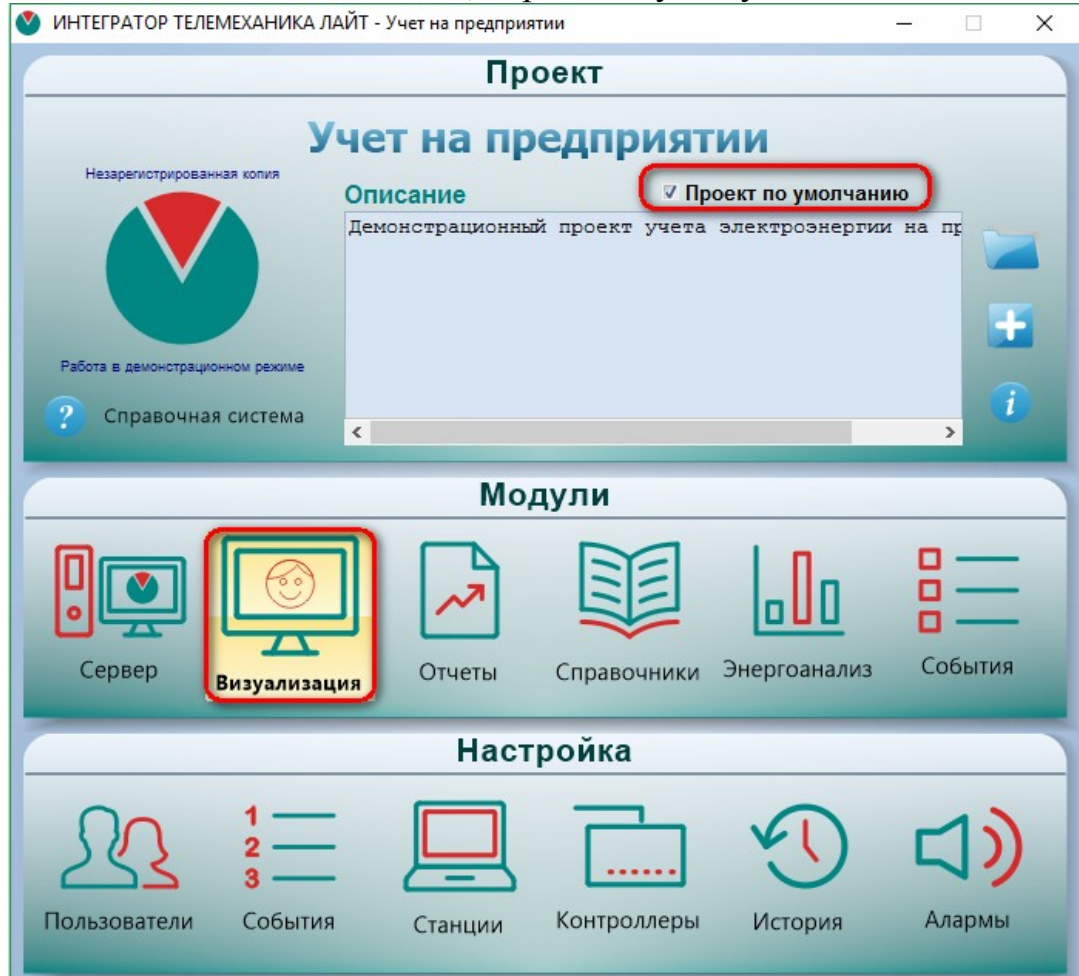

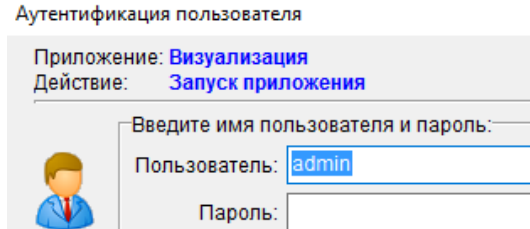

Будет автоматически запущена стартовая мнемосхема.

Русский (Россия)

На стартовой мнемосхеме нужно нажать две кнопки, запустить сервер

**OK** 

Отмена

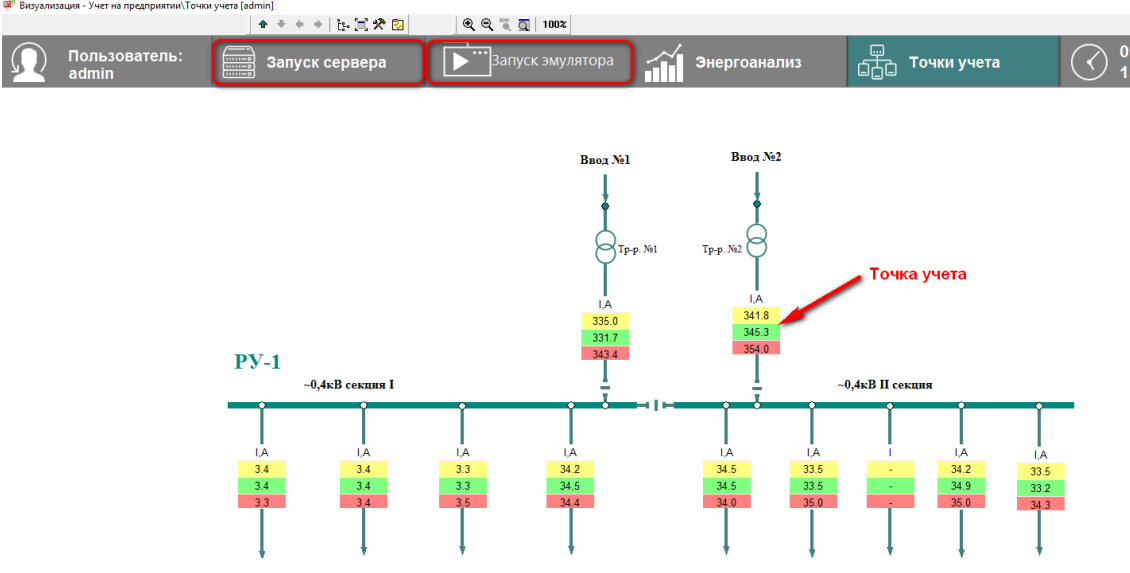

Откроется окно эмулятора, для запуска нужно нажать кнопку «Start controller» или горячую клавишу «F9»:

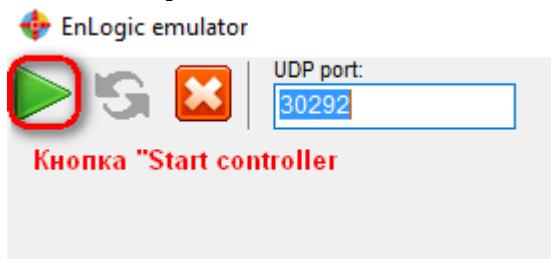

**Внимание!** после запуска эмулятора, потребуется около 5 минут, чтобы программа сгенерировала архивные значения.

На стартовой мнемосхеме Вы увидите оперативные параметры со счетчиков электроэнергии.

При нажатии мышкой на точку учета, откроется более подробная информация с оперативными параметрами, а также пофазная векторная диаграмма и вектор полной мощности:

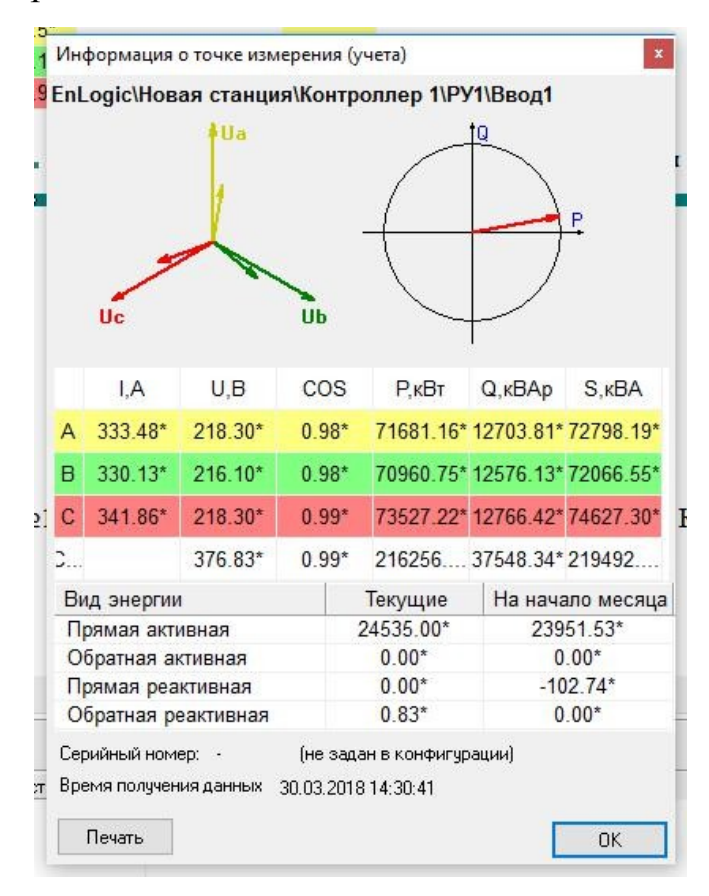

На стартовой мнемосхеме, при нажатии на кнопку «Энергоанализ», откроется модуль, где вы сможете опросить точки учета и построить  $\rm{{\bf p}a3J}I\nu$ чет на предприятии\Точки учета [admin]<br>  $\rm{p}a4J\mu$ 

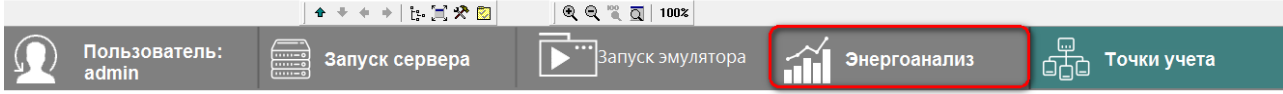

Для запуска опроса точки учета нужно выбрать объект (или группу объектов, в нашем случае группа объектов называется «РУ-1») и нажать кнопку запуска опроса «Rheouepenham/othoraphathin опрос точек учета»;<br>«ПравергоАнализ-Учетна предприятии [admin]

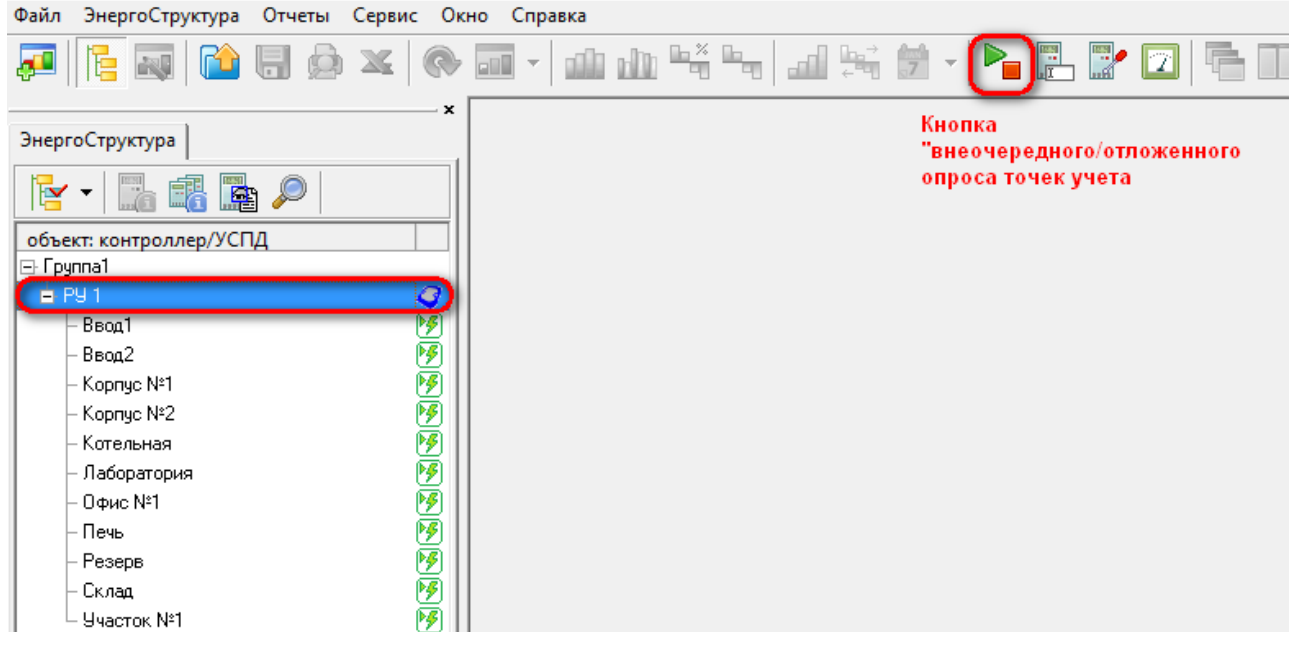

В открывшемся окне «Задание опроса №1» нужно выбрать интервал запрашиваемых значений (рекомендуем выставлять период в рамках текущего месяца, до 30 дней). Запросить профили мощности, нажав кнопку

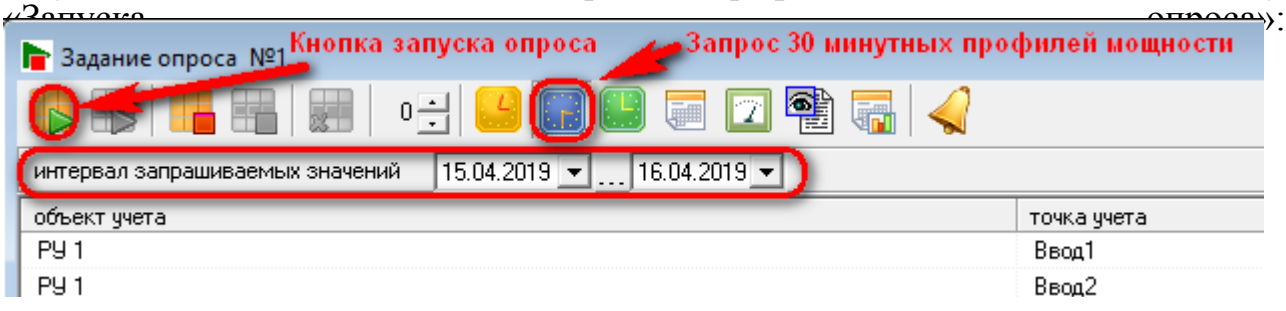

Если опрос точек учета пройдет удачно, все точки учета в окне «задание опроса №1» окрасятся в зеленый цвет и примут состояние «опрошен»:

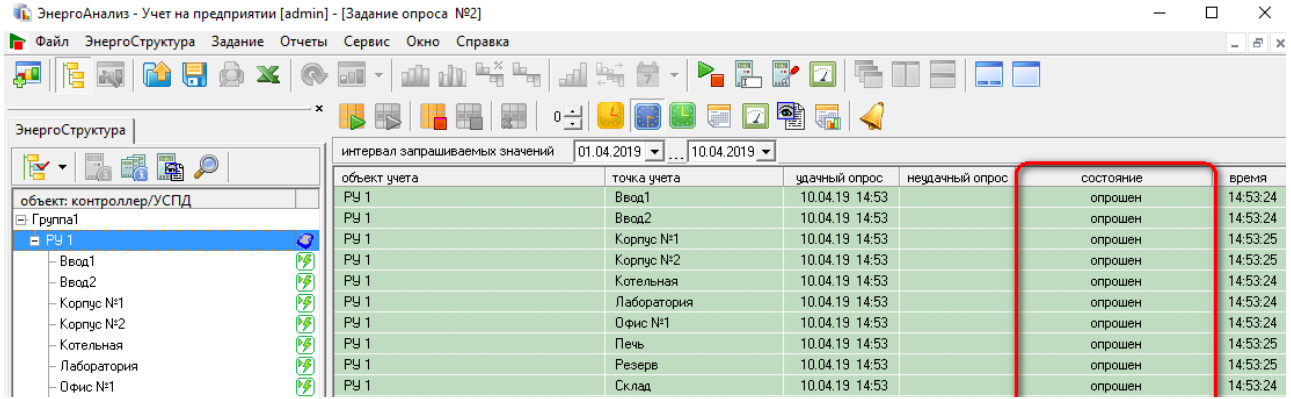

Для просмотра полученных значений нужно нажать кнопку «новое окно просмотра данных» или горячую клавишу «F2»:

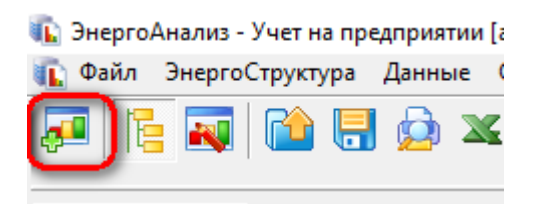

В открывшемся окне «Запрос к хранилищу данных» можно выбирать различные варианты для просмотра информации. Для просмотра 30минутных профилей мощности нужно выбрать варианты просмотра, как на скриншоте НИЖС:<br>Запрос к хранилищу данных

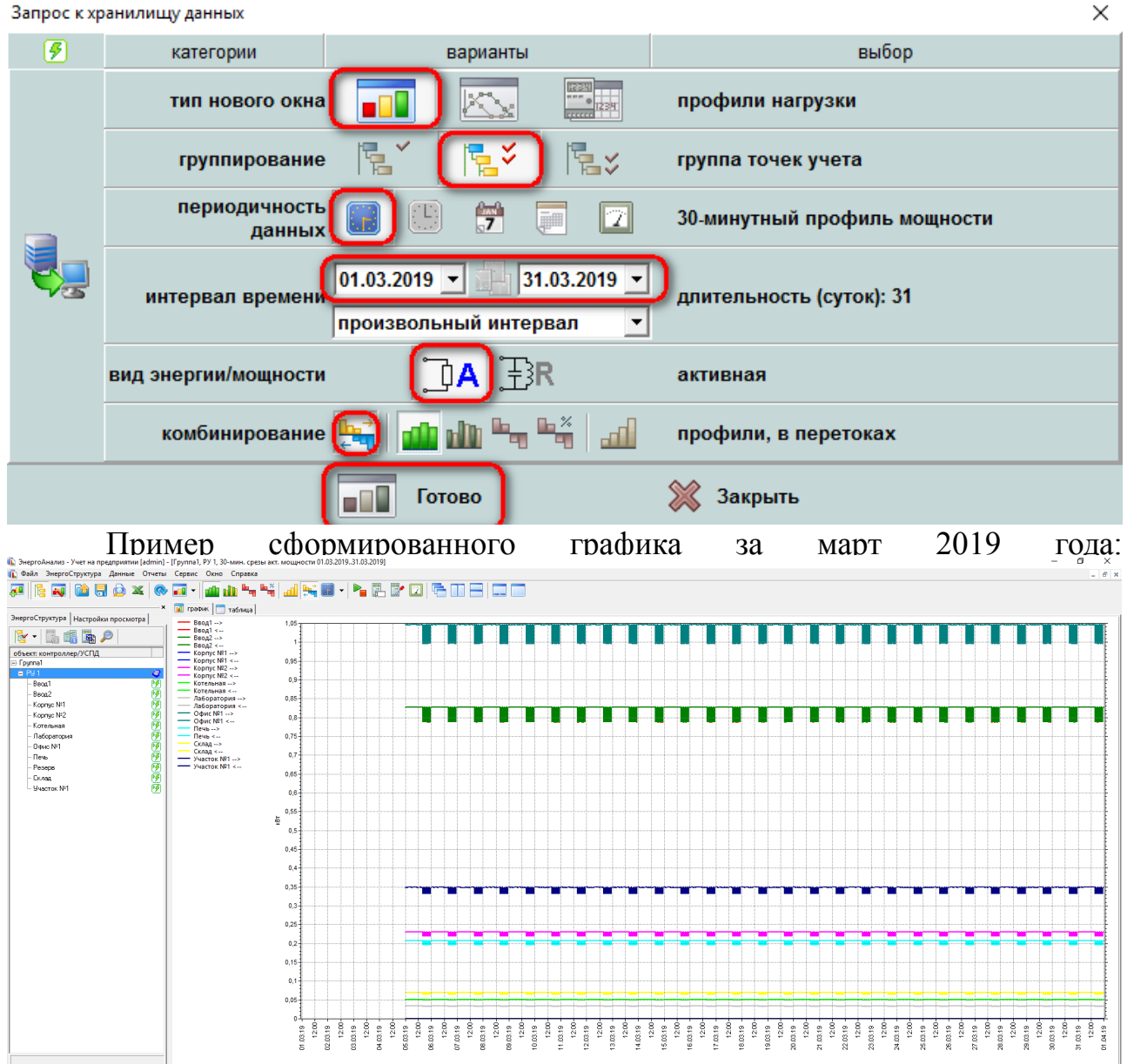

Можно одновременно открывать несколько «новых окон просмотра данных», их можно сворачивать, открывать в полный размер или закрывать Когда текущее окно открыто в полный размер, оно скрывает остальные, поэтому рекомендуется периодически проверять количество одновременно

#### открытых окон:

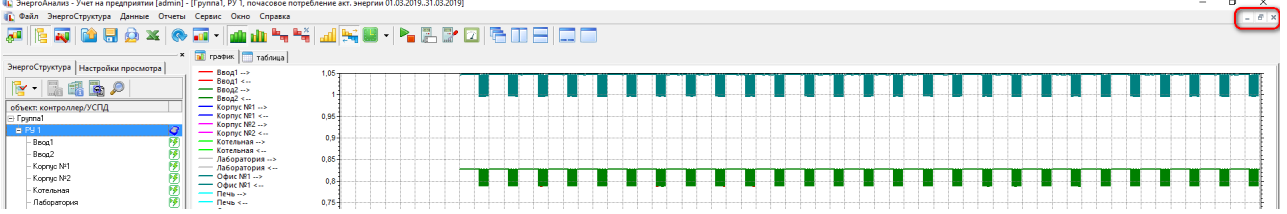

# **ОПРОС ФИЗИЧЕСКИХ ПРИБОРОВ УЧЕТА СРЕДА РАЗРАБОТКИ**

Для использования проекта с «реальными» приборами, необходимо внести ряд изменений в конфигурацию для «КСОДа».

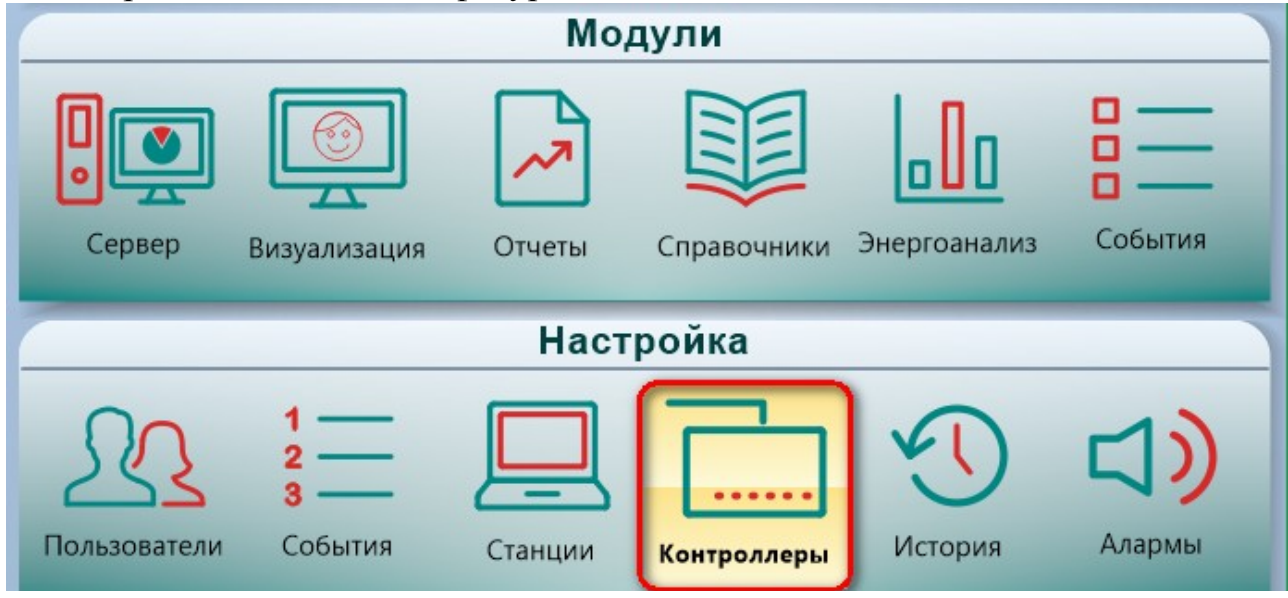

В протоколе «РУ1» нужно указать внутренний номер COM-порта КСОД, к которому подключены счетчики электроэнергии, внести сетевые настройки порта (скорость, четность, стоповые биты) и поставить значение 0» в строчку «Симуляция» (чтобы перестали формироваться случайные значения эмулятора:

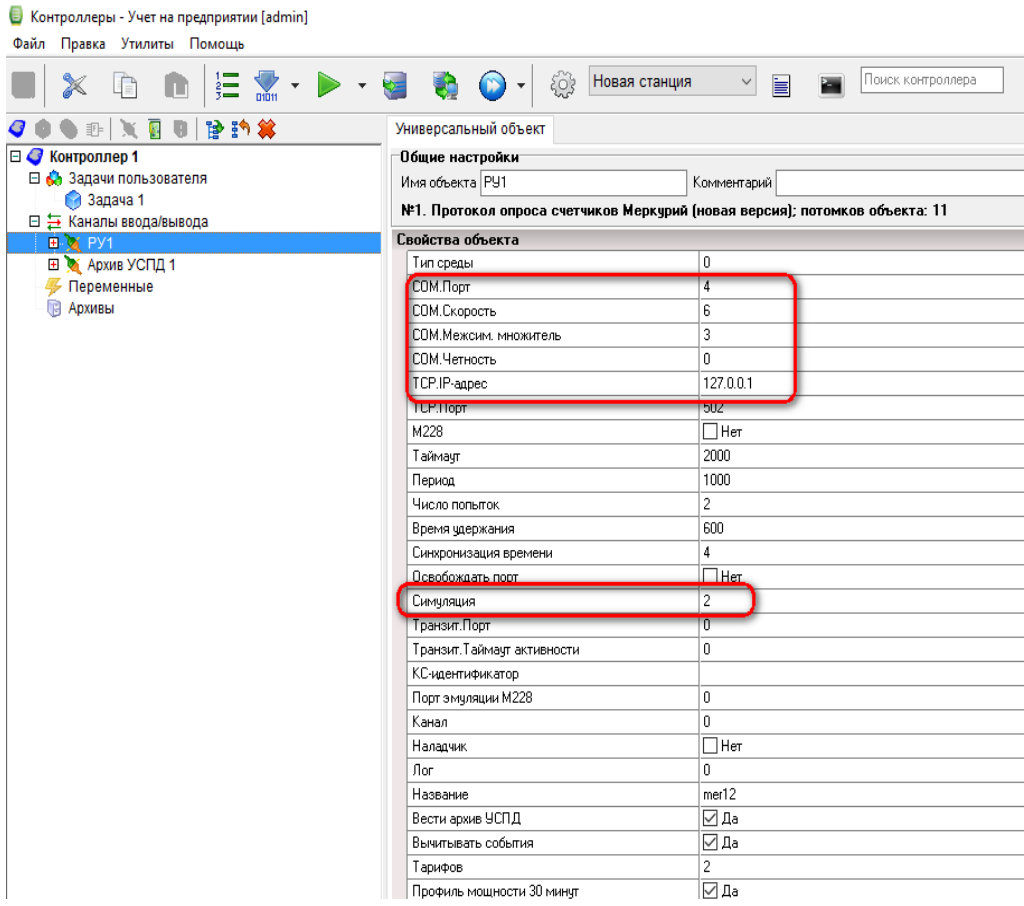

Для того чтобы «КСОД» собирал профили мощности с точек учета, необходимо наличие SD карты (объем до 8гб). Карта устанавливается в соответствующий разъем на корпусе. Архивирование уже настроено (Протокол «Архив УСПД»), вы можете внести изменения в настройку протокола, например, изменить глубину чтения, хранения архивов профилей

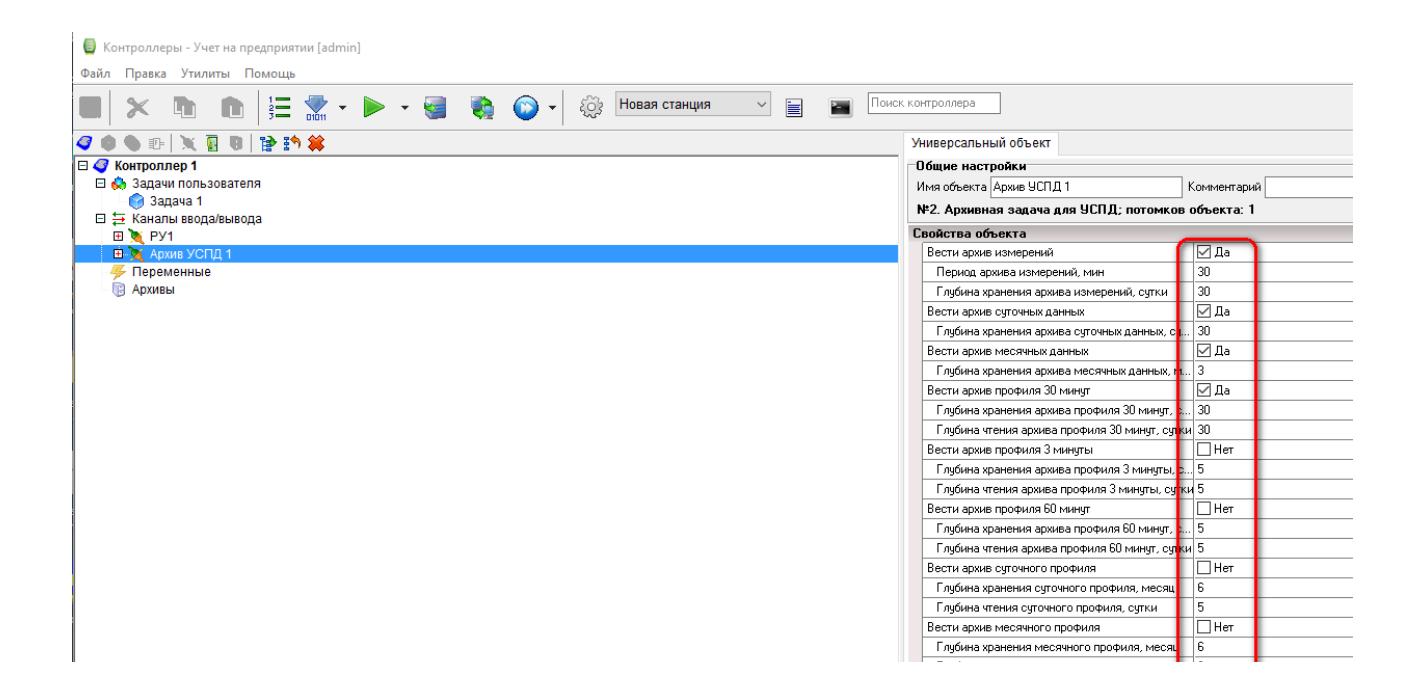

Для каждого счетчика электроэнергии нужно указать его адрес, заводской номер, модификацию и указать коэффициенты трансформации по

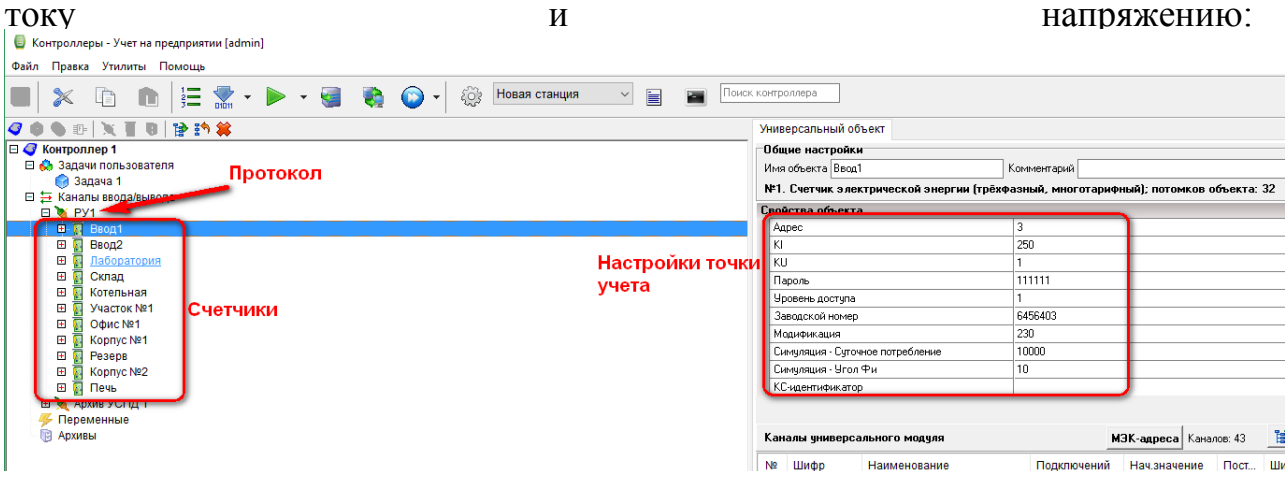

После внесения всех изменений нужно скомпилировать конфигурацию. Нужно нажать кнопку «построить конфигурацию для верхнего уровня (горячая клавиша «Shift+F9»), нажать кнопку «Сохранить» (горячая клавиша «Ctrl+S»), затем нажать кнопку «загрузка конфигурации» (горячая клавиша «F10»):

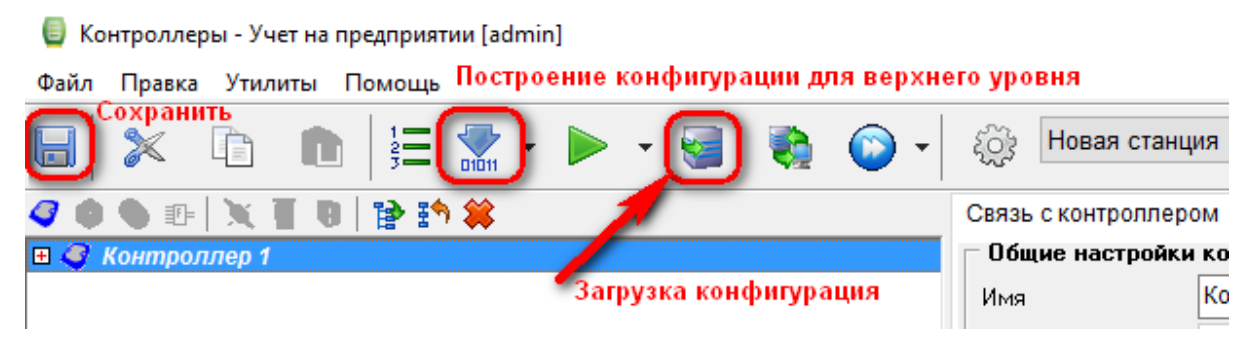

Для загрузки потребуется ввести пароль второго уровня доступа (entek). Дождитесь пока конфигурация будет загружена, после чего вы увидите показания счетчиков в конфигурации:

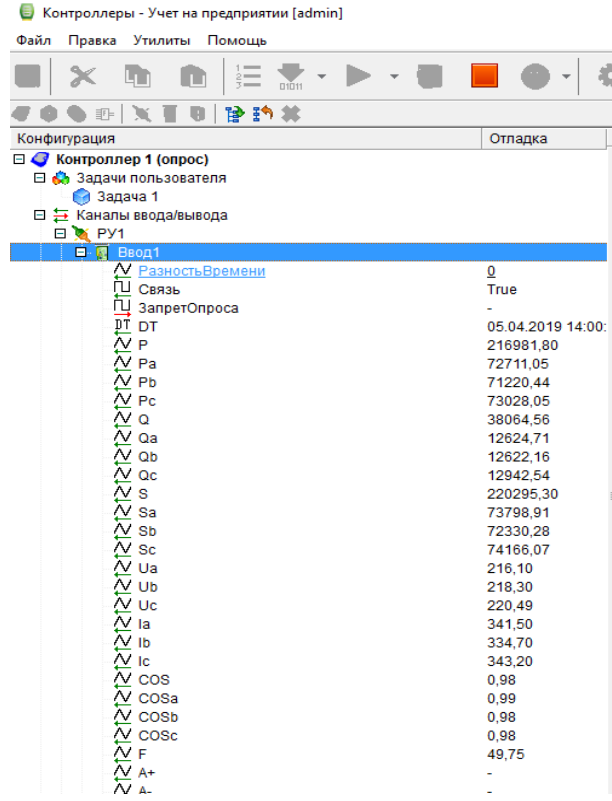

Если показаний нет, перепроверьте настройки COM-порта и адреса приборов, правильность подключения интерфейса RS-485, обратите внимание на номер указанного COM порта в настройке протокола «РУ-1».

### **ЭНЕРГОАНАЛИЗ**

Следующая задача, внести изменения на верхнем уровне, а именно в модуле «Энергоанализ».

Запустите модуль «Энергоанализ» из окна интегратора:

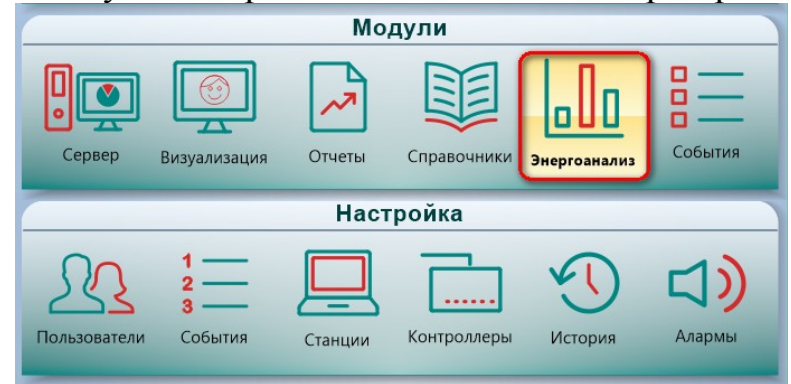

Включаем режим редактирования нажимаем на панели «ЭнергоСтруктура» и выбираем «Режим редактирования» или горячая клавиша «F6»:

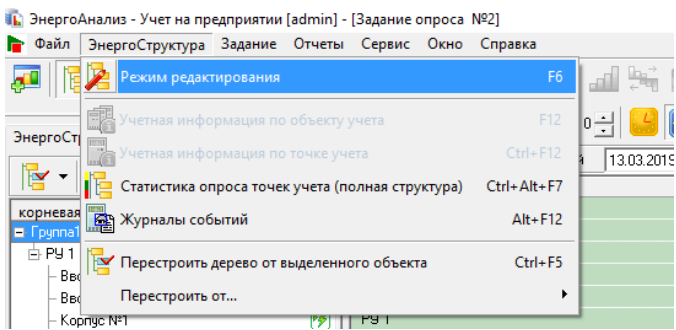

Выбираем структурный объект, «РУ-1» нажимаем правой кнопкой мыши и выбираем «Учетная информация по объекту учета»:

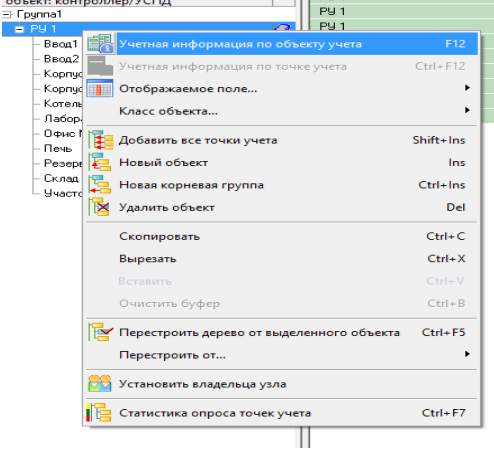

Для того, чтобы все внесенные в конфигурацию КСОД изменения применились к верхнему уровню (модулю Энергоанализ) нужно перечитать конфигурацию КСОД, для этого нажимаем кнопку «Настройки АСКУЭ»:

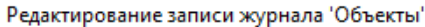

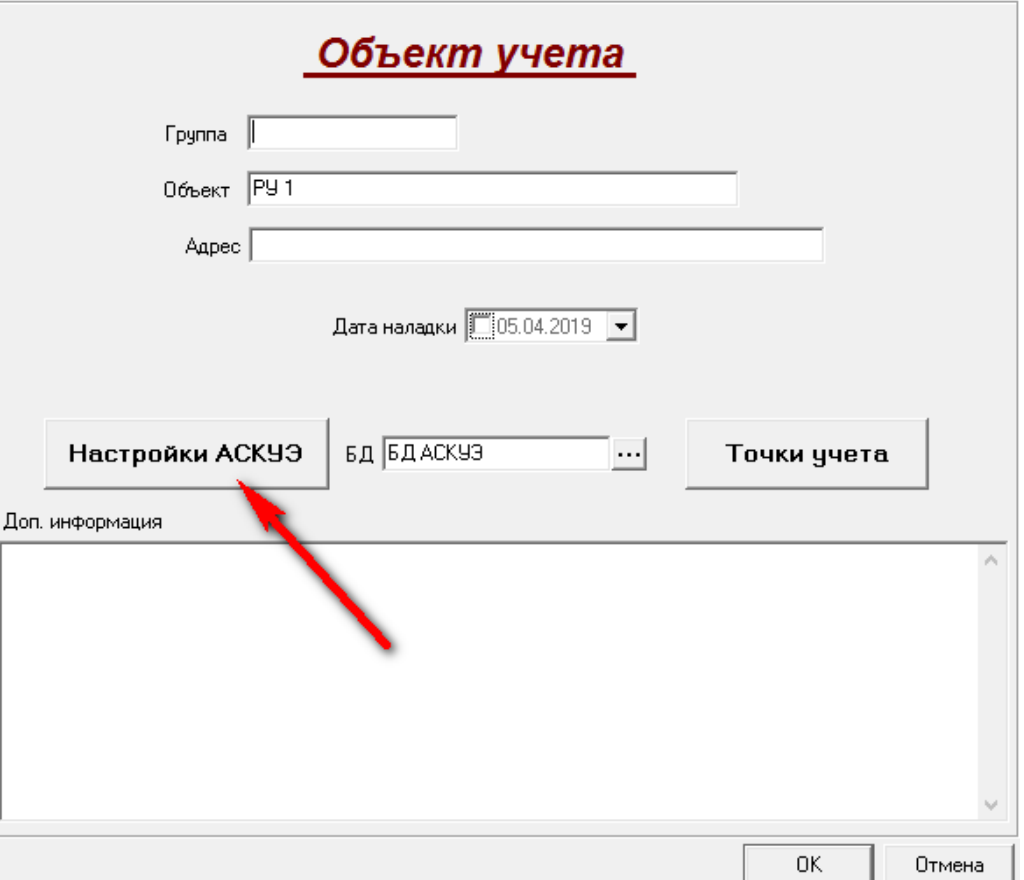

Нужно указать IP адрес «КСОД» и нажать кнопку «Автодобавление ТУ»:

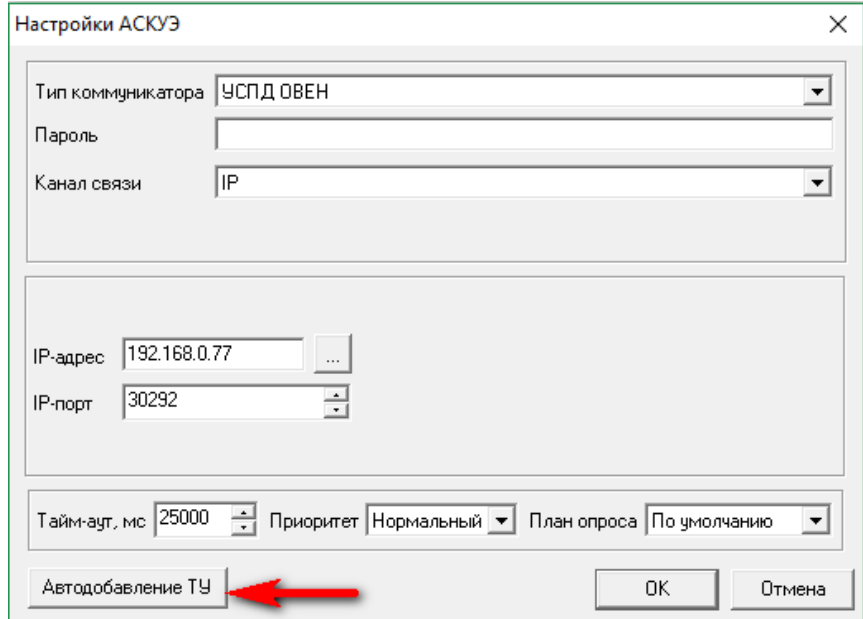

 $\times$ 

Откроется окно «Поиск и добавления точек учета» со списком всех точек учета, которые находятся в текущей конфигурации КСОД, все новые точки учета выделяются галочками, те точки, которые уже были добавлены ранее и которые не изменялись галочками не отмечаются:

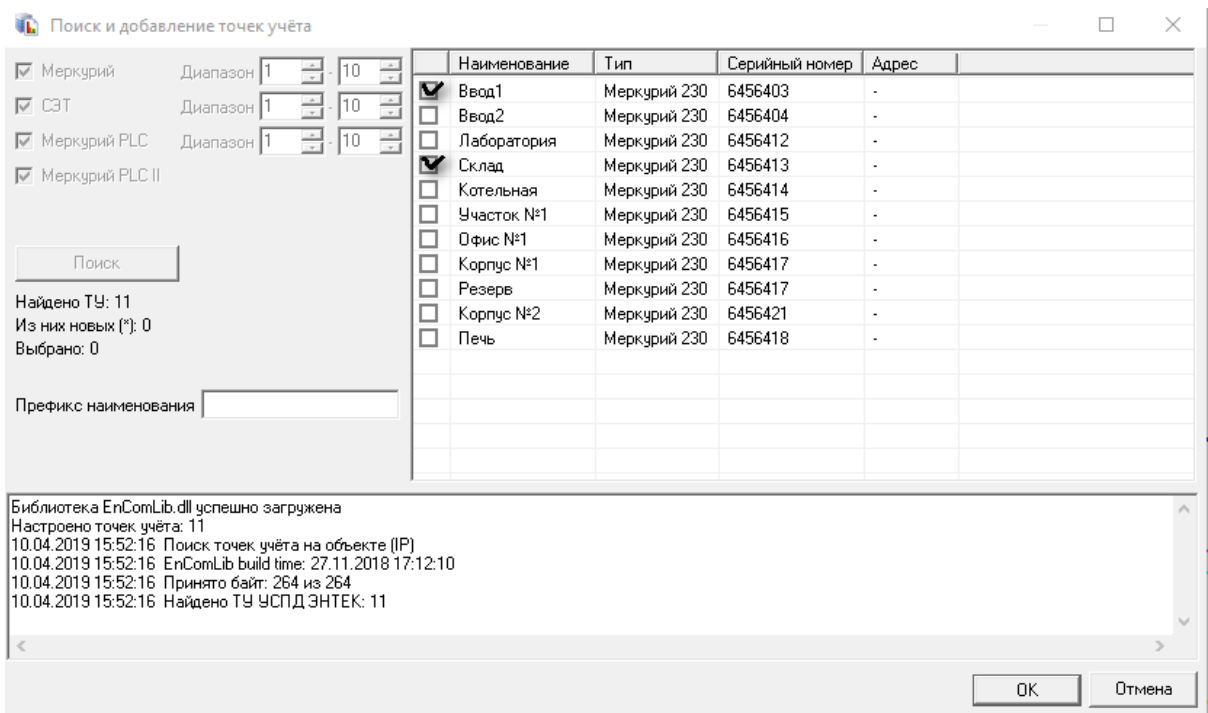

Нажимаем «ОК». Теперь в модуле Энергоанализ актуальная информация по точкам учета.

На этом настройка проекта под работу с физическим «КСОД» завершена, вы можете, как и в случае с демонстрационным режимом опрашивать физические точки учета, формировать графики.

Если у Вас есть вопросы и пожелания, то можете воспользоваться формой на нашем сайте «задай вопрос специалисту» перейдя по ссылке [https://energy.owen.ru/product/scada\\_sistema\\_oven\\_telemehanika\\_lajt/questi](https://energy.owen.ru/product/scada_sistema_oven_telemehanika_lajt/question) оп или написать на наш эл. адрес  $\text{tml}(\omega)$  owen.ru